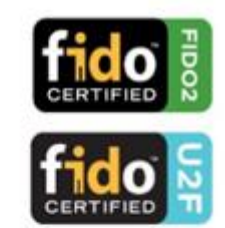

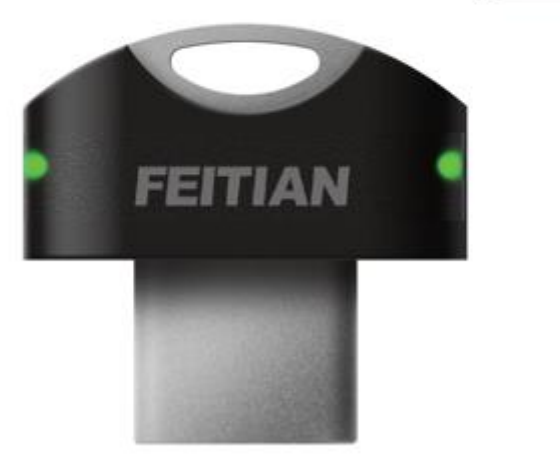

# **ePassFIDO(K28) FIDO U2F and FIDO2 Certified Security Key**

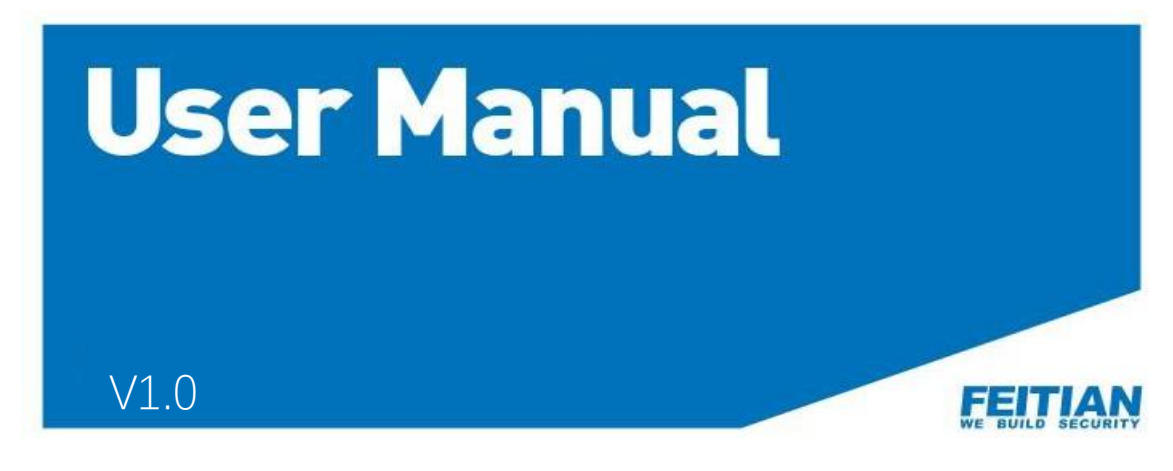

目次

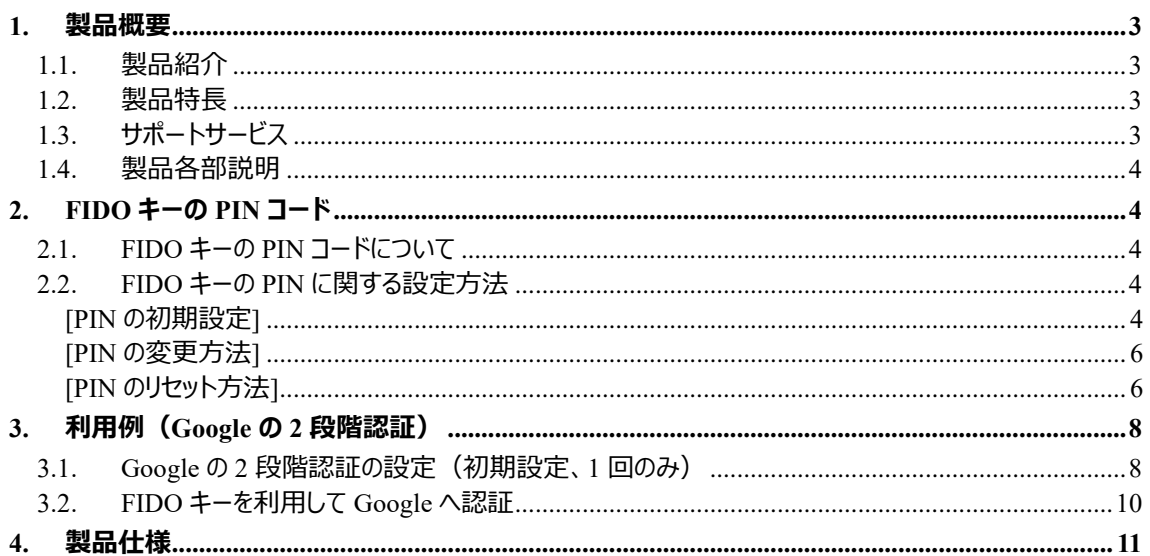

# <span id="page-2-0"></span>**1. 製品概要**

#### <span id="page-2-1"></span>**1.1. 製品紹介**

ePassFIDO キーは、FIDO U2F と FIDO2 を準拠するオーセンティケーター (認証器) です。オンラインサ ービスやアプリケーションにアクセスする際に、二要素認証 (2FA) や多要素認証 (MFA) に利用され、 セキュリティを向上させることができます。

ePassFIDO(K28)は小型の外形で、USB-C ポートに接続し、認証方式によって PIN 入力及びタッチする だけで、安全で簡便な認証を実現できます。

## <span id="page-2-2"></span>**1.2. 製品特長**

- AzureActivedirectory、SalesForce、GoogleWorks、Facebook、Dropbox などクラウドサービスに利 用可能です。
- Windows、Mac OS、Linux、ChromeOS で Google Chrome の認証強化として活用でき、デスクト ップ、ノートブック、タブレット等、接続されているすべてのクライアントデバイスで、安全な FIDO 認証 を実現します。
- FIDO U2F や FIDO2 (resident key 以外)に利用される場合は、1 つの ePassFIDO セキュリティ キーで、無制限の数のアプリケーションを保護できます。各アプリケーションには、独立したキーペアが 生成されます。
- USB HID デバイスとして識別され、ドライバー等、ソフトウェアのインストール不要です。
- 小型で、USB-TypeC の PC やデバイスに接続するのは最適です。

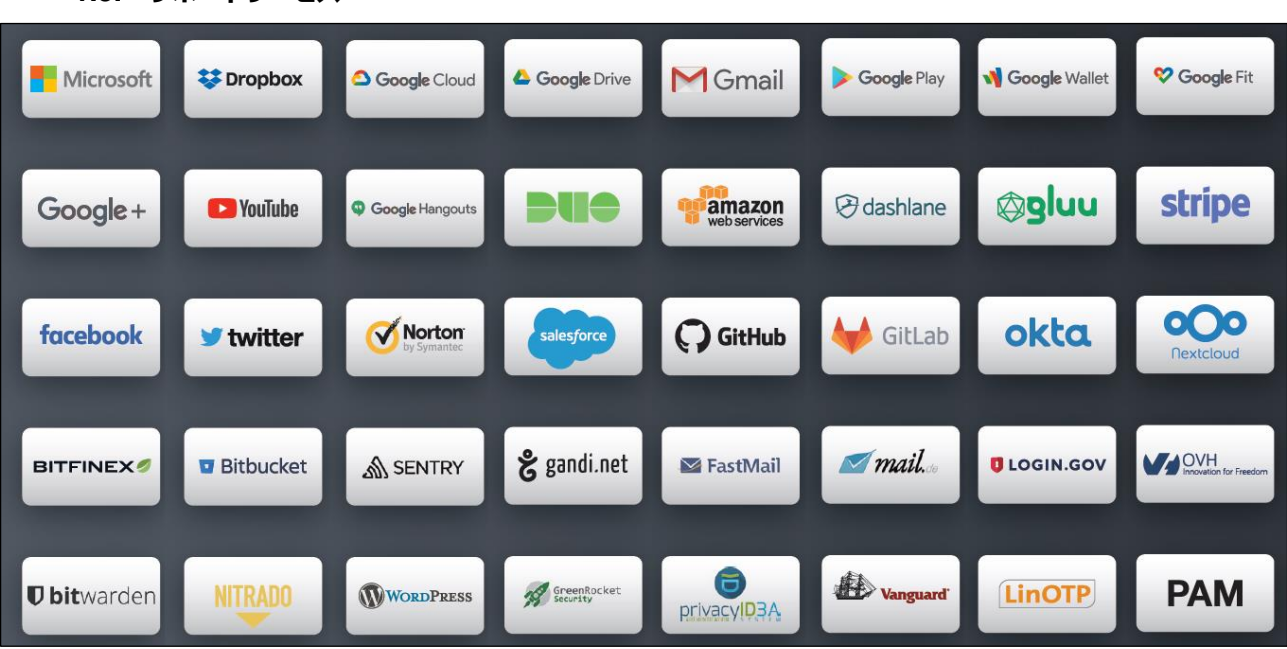

## <span id="page-2-3"></span>**1.3. サポートサービス**

#### <span id="page-3-0"></span>**1.4. 製品各部説明**

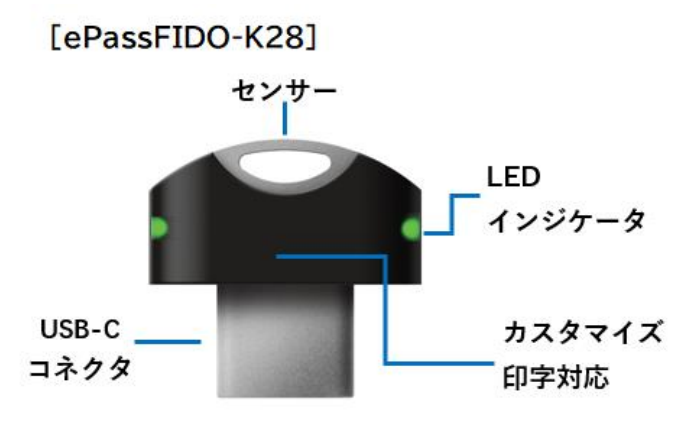

[センサー]:認証する際に、この部分をタッチする必要があります。

「LED インジケータ]: FIDO キーの状態を示す

- 点灯:利用可能(通電済み/認証待ち)
- 点滅:センサーにタッチ必要
- 消灯:利用不可(通電されていない/認識されていない)

# <span id="page-3-1"></span>**2. FIDO キーの PIN コード**

#### <span id="page-3-2"></span>**2.1. FIDO キーの PIN コードについて**

FIDO キーにパスワードのような PIN コード (Personal Identification Number) を設定できます。 FIDO U2F で認証する際に、FIDO キーの PIN を検証しませんが、FIDO2 で認証する際に、キーに保存 された秘密鍵にアクセスするため PIN 検証が必要となります。

- FIDO U2F で認証: FIDO キーを接続してタッチするだけ
- FIDO2 で認証: FIDO キーを接続して、PIN 入力してからタッチ (本人確認)

FIDO キーの納品時には、PIN は設定されおりません。利用者が使用する前にご自身で設定する必要が あります。FIDO キーを初めてセットアップするときに、PIN の設定手順が表示されますので、その手順に従 って、適切な長さと複雑さの PIN を設定してください。また、FIDO キーによっては、PIN を必要としないも のもあります。

#### <span id="page-3-3"></span>**2.2. FIDO キーの PIN に関する設定方法**

#### <span id="page-3-4"></span>**[PIN の初期設定]**

ePassFIDO 製品の納品時には、PIN は設定されおりません。 利用者はクラウドサービスに初めてセットアップ(登録)する際に、PIN の設定手順が表示されますので、そ の手順に従って、PIN を設定できます。

また、Windows10(1903)以後、下記方法で、サインインオプションより設定できます。

- 1、 FIDO キーを PC に接続します。
- 2、 Windows スタート⇒ [設定] ⇒ [アカウント] ⇒ [サインインオプション] ⇒ [セキュリティキー] ⇒

[管理] の順でクリックします。

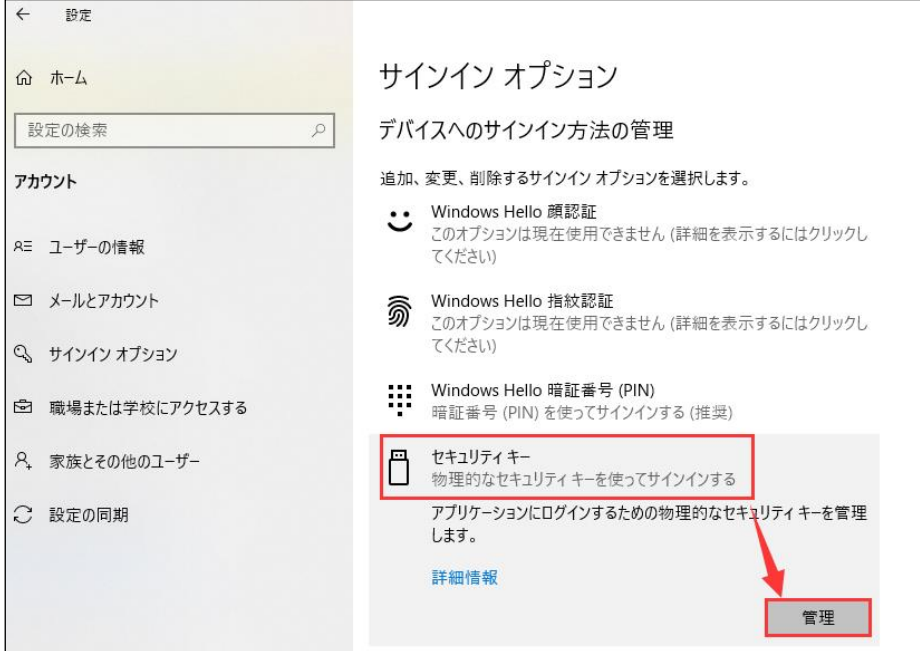

- 3、 FIDO キーをタッチします。
- 4、 [追加] をクリックします。

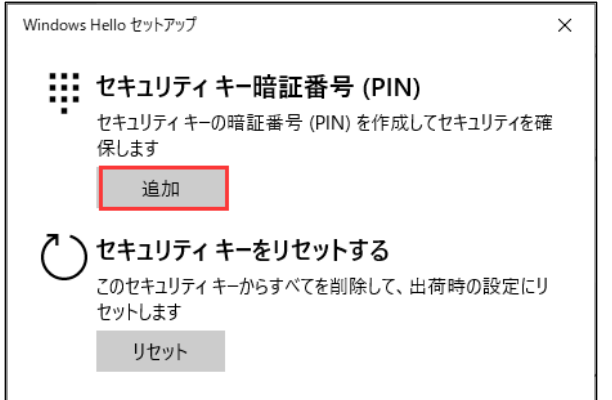

5、 PIN を設定して、 [OK] をクリックします。

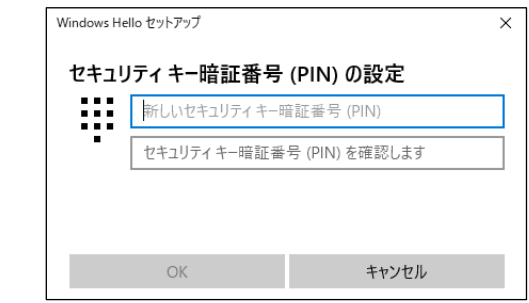

FIDO CTAP2.0 プロトコルには、FIDO キーの PIN 要件が下記のように定義されました:

- PIN の桁数:4~63
- PIN の連続間違い入力回数:8 回。 ※8 回連続で入力間違うと、PIN がロックされ、リセットする必要があります。

詳細は、[Client to Authenticator Protocol \(CTAP\) \(fidoalliance.org\)](https://fidoalliance.org/specs/fido-v2.0-ps-20190130/fido-client-to-authenticator-protocol-v2.0-ps-20190130.html) を参照してください。

#### <span id="page-5-0"></span>**[PIN の変更方法]**

下記手順で FIDO キーの PIN を変更できます:

- 1、 FIDO キーを PC に接続します。
- 2、 Windows スタート⇒ [設定] ⇒ [アカウント] ⇒ [サインインオプション] ⇒ [セキュリティキー] ⇒ [管理] の順でクリックします。
- 3、 FIDO キーをタッチします。
- 4、 [変更]ボタンをクリックします。

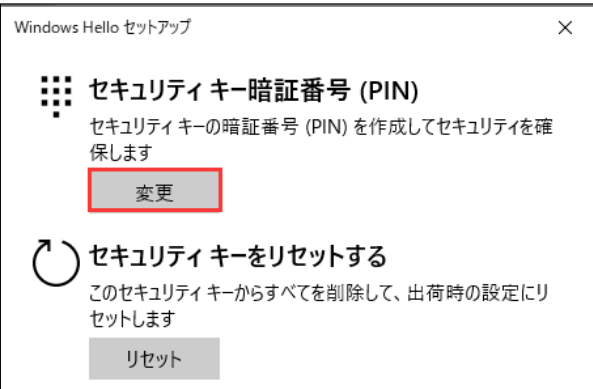

5、 既存 PIN と新しい PIN を設定して、[OK]をクリックしてください。

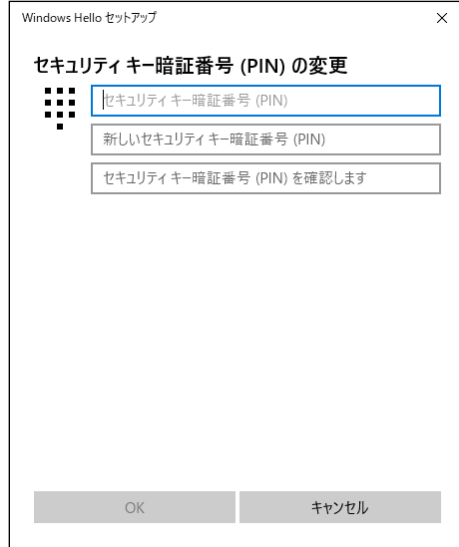

#### <span id="page-5-1"></span>**[PIN のリセット方法]**

下記手順で FIDO キーの PIN をリセットできます:

- 1、 FIDO キーを PC に接続します。
- 2、 Windows スタート⇒ [設定] ⇒ [アカウント] ⇒ [サインインオプション] ⇒ [セキュリティキー] ⇒ [管理] の順でクリックします。
- 3、 FIDO キーをタッチします。
- 4、 [リセット] ボタンをクリックして、次の画面で [続行] をクリックします。

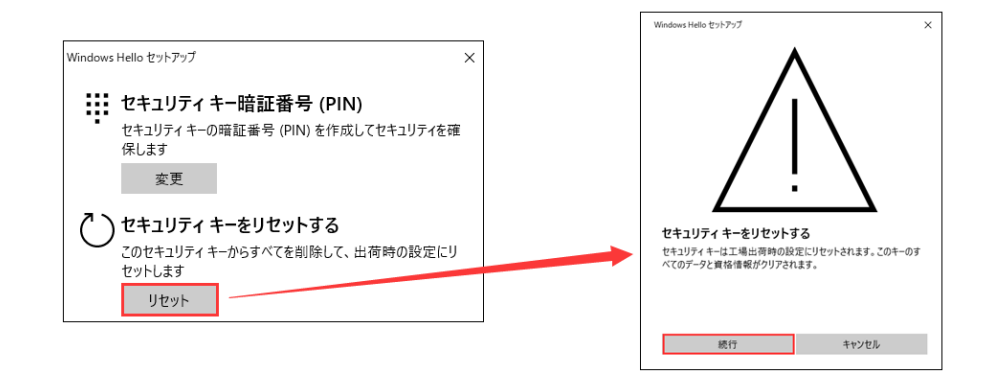

5、 画面の指示に従って、FIDO キーを再度挿入し、10 秒以内に 2 回タッチします。

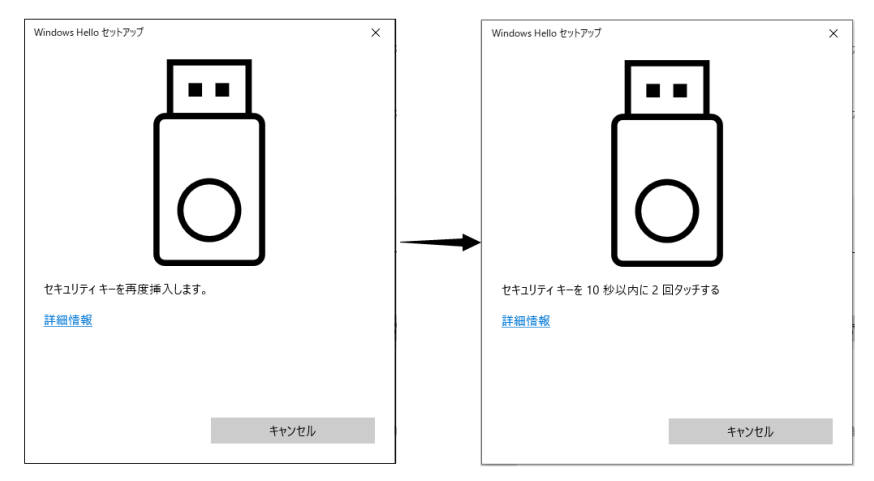

6、 正しくリセットされたら、下記画面が表示されます。[完了]をクリックします。

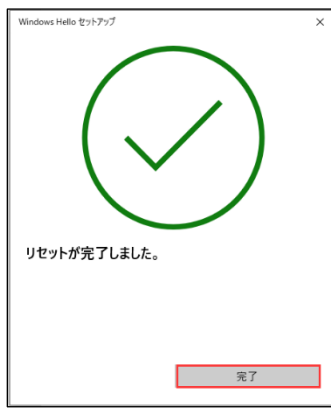

※リセット後、FIDO キーの内容がすべてクリアされます、既に登録しているクラウドサービスを利用するには、 再登録する必要がございます。

# <span id="page-7-0"></span>**3. 利用例(Google の 2 段階認証)**

下記では、Google の 2 段階認証を例として、FIDO キーの設定方法及び利用方法を説明します。

## <span id="page-7-1"></span>**3.1. Google の 2 段階認証の設定(初期設定、1 回のみ)**

FIDO キーを利用して、Google の 2 段階認証を行うため、先ず初期設定する必要があります。

- ① コンピュータの Chrome ブラウザで Google アカウントにログインします。
- ② 「アカウント」→「セキュリティ」→「2 段階認証プロセス(オフの場合はオンに設定してください)」の右の 「>」をクリックします。

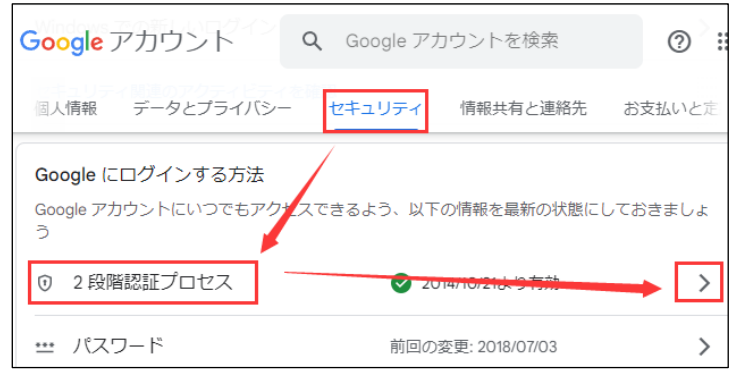

3 2 段階プロセス画面が表示されましたら「セキュリティキー」の右の[>]をクリックします。

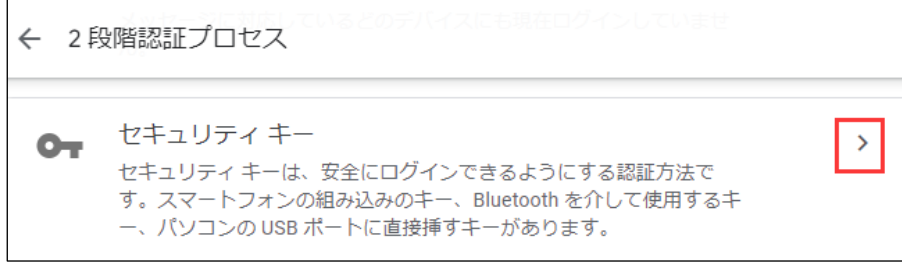

④ [+セキュリティキーを追加]をクリックします。

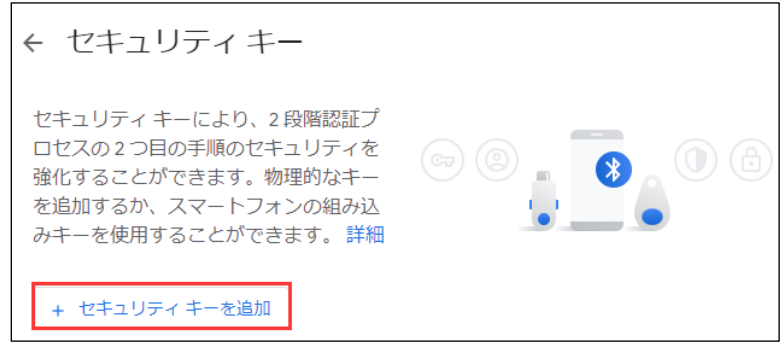

⑤ 指示に従って進んで、"セキュリティキーを USB ポートに挿入します"の画面が表示されたら、FIDO キ ーを PC に接続してください。

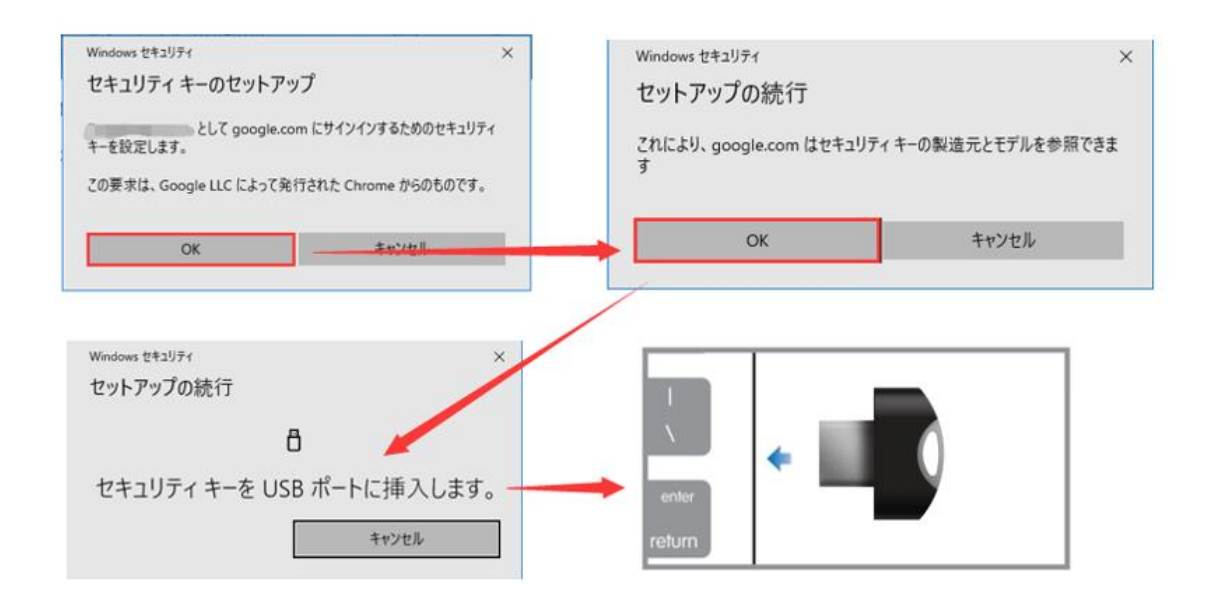

- FIDO キーの PIN が設定された場合は、下記 PIN 検証画面が表示されます。PIN を入力してくださ い。もし PIN を設定していない場合は、下記画面が表示されません。
- (\*Google は U2F、FIDO2 どちらも対応しているため PIN 検証なしでもログインが可能です。)

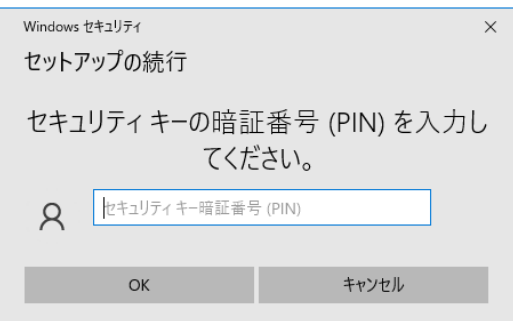

 "セキュリティキーにタッチしてください"の画面が表示したら、FIDO キーの LED が点滅しますので、キー のセンサーをタッチしてください。

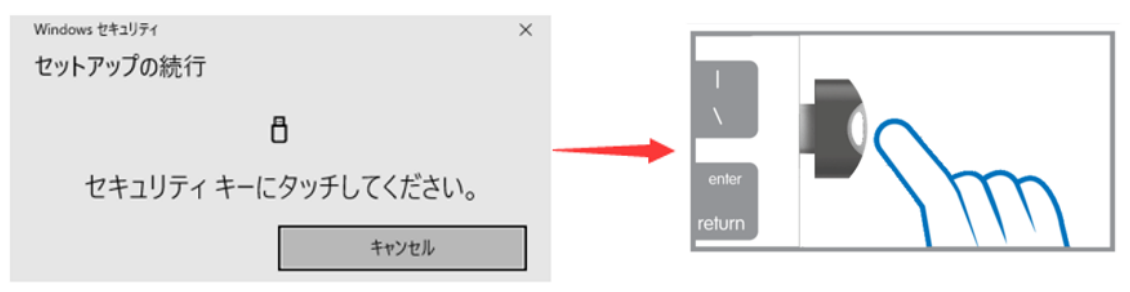

FIDO キーの名前を設定して、登録は完了です。

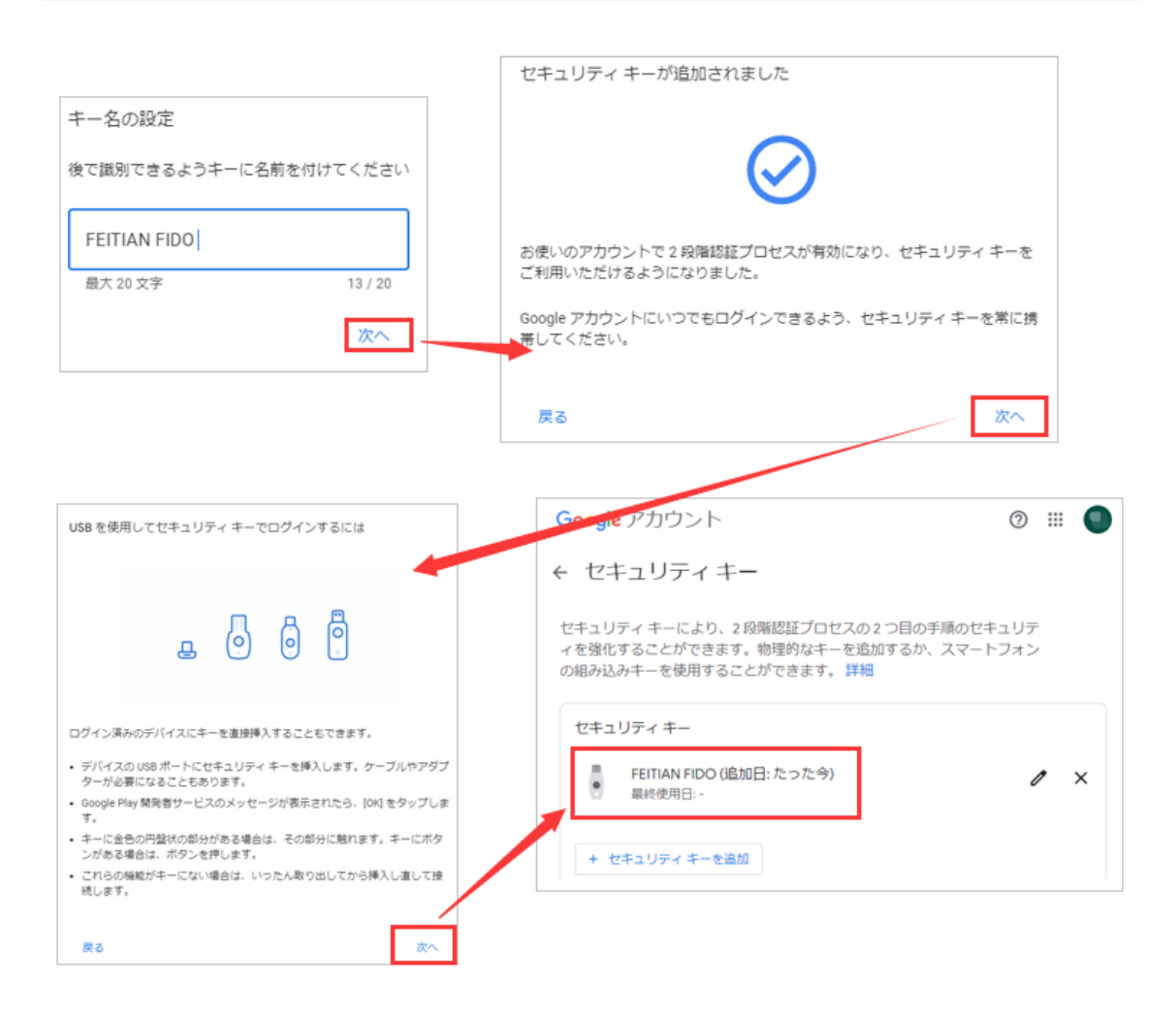

# <span id="page-9-0"></span>**3.2. FIDO キーを利用して Google へ認証**

- Chrome ブラウザを利用し Google アカウントに、アカウントとパスワードを使用してログインします。
- 認証プロセス中に、登録済みの ePassFIDO セキュリティキーを挿入するように通知されます。

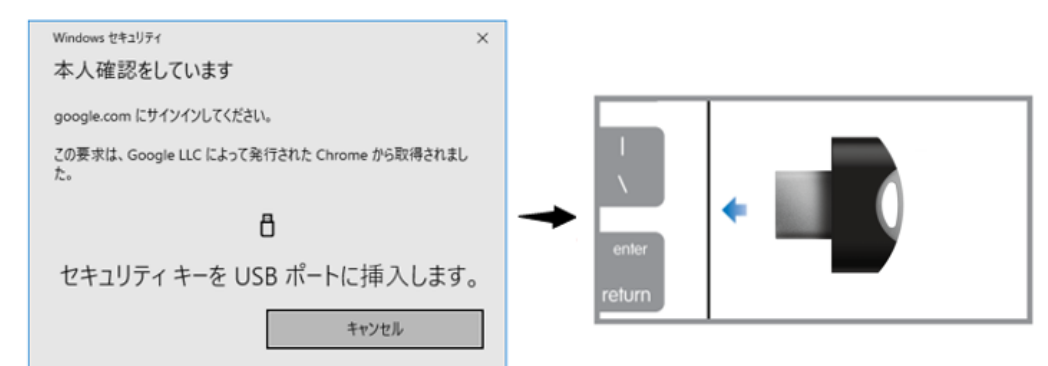

認証 LED が点滅しますので、ボタンをタッチし認証が完了します。

# 飛天ジャパン株式会社 インディング 【操作マニュアル】ePassFIDO - K28 ユーザーマニュアル

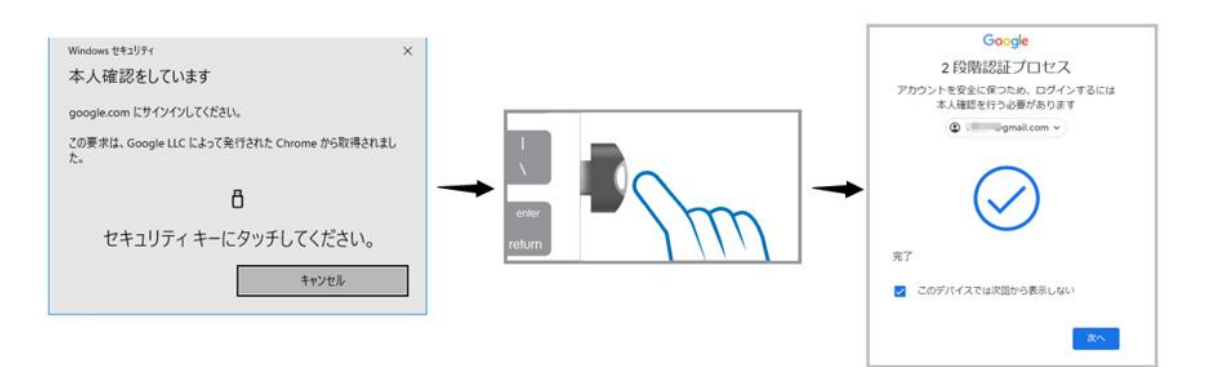

# <span id="page-10-0"></span>**4. 製品仕様**

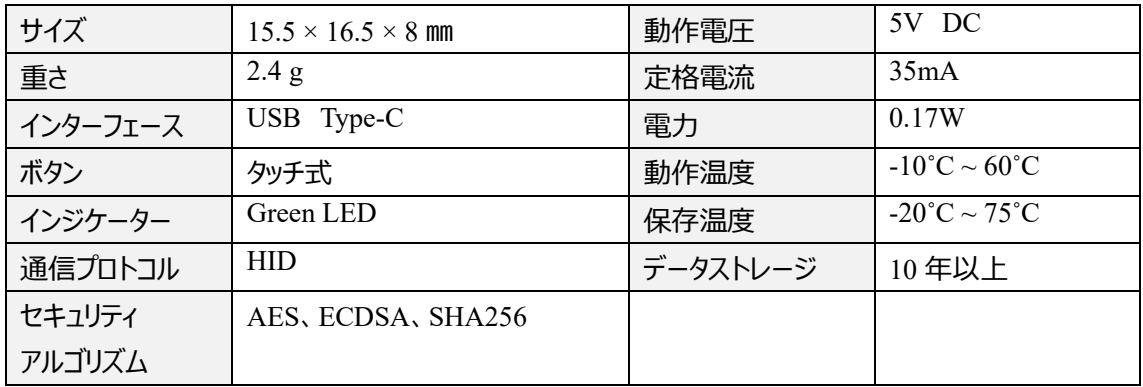